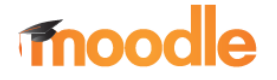

## KURS, SICHERUNG WIEDERHERSTELLEN

## Hinweis:

Voraussetzung für die Verwendung der folgenden Funktionen ist, dass Sie sich erfolgreich eingeloggt / angemeldet haben.

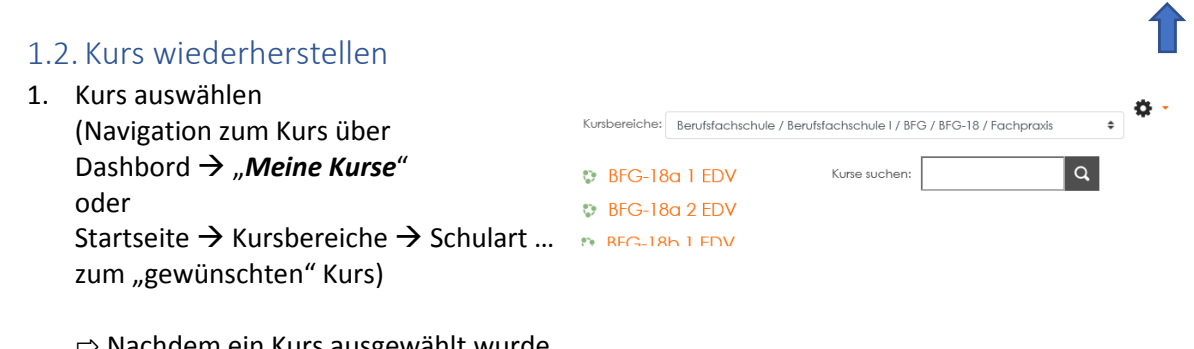

⇨ Nachdem ein Kurs ausgewählt wurde, wird über dem Kurs, auf der rechten Seite das Symbol **eingeblendet**.

Im Menü Einstellungen die Option "Wiederherstellen" wählen.

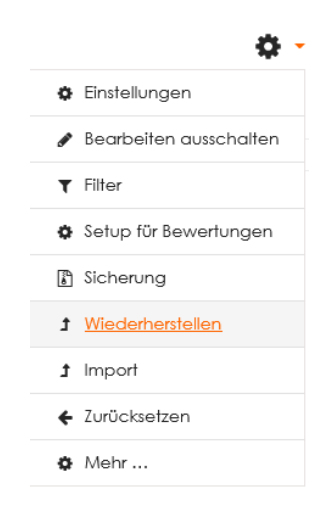

2. in Moodle vorhandene Sicherungsdatei auswählen und anschl. auf "Wiederherstellen" (rote Markierung)

## Sicherungsbereich des Nutzers o

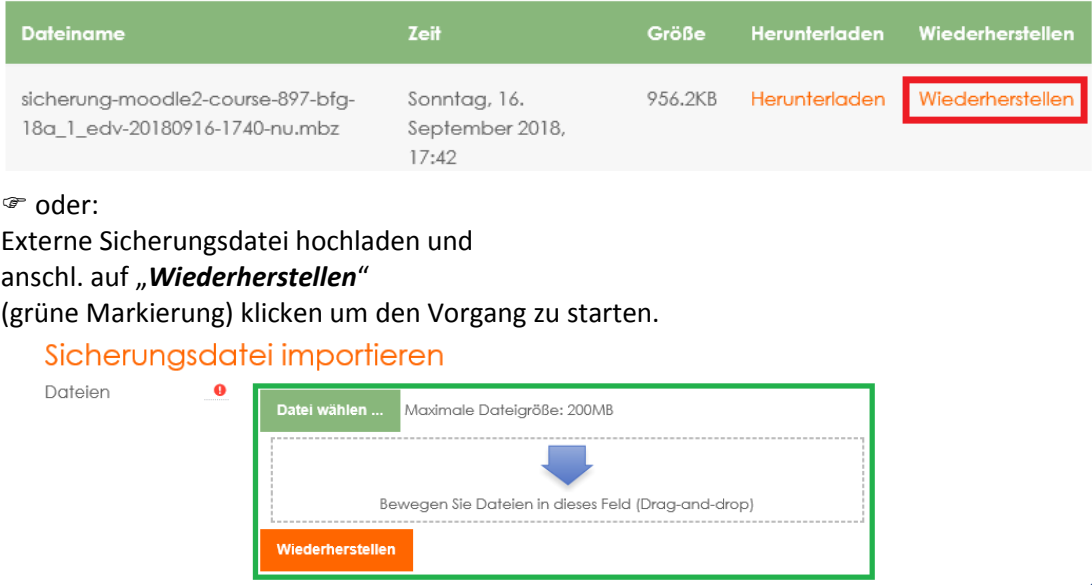

3. Fertig.